# epati

# Authentication Configuration with Proxy Service Local User

Product: Antikor v2 - Next Generation Firewall Configuration Examples

www.epati.com.tr

# epati

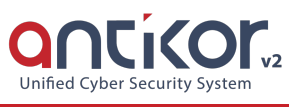

## **Authentication Configuration with Proxy Service Local User**

#### **Summary**

#### **Proxy**

Proxy server or Authorized Server. It is an intermediate server used for accessing the Internet.

For example:

The browser connects to the proxy server and tells you which page you want The proxy server connects to that page and retrieves the contents if necessary The proxy server sends the content to the browser

### **Network Topology**

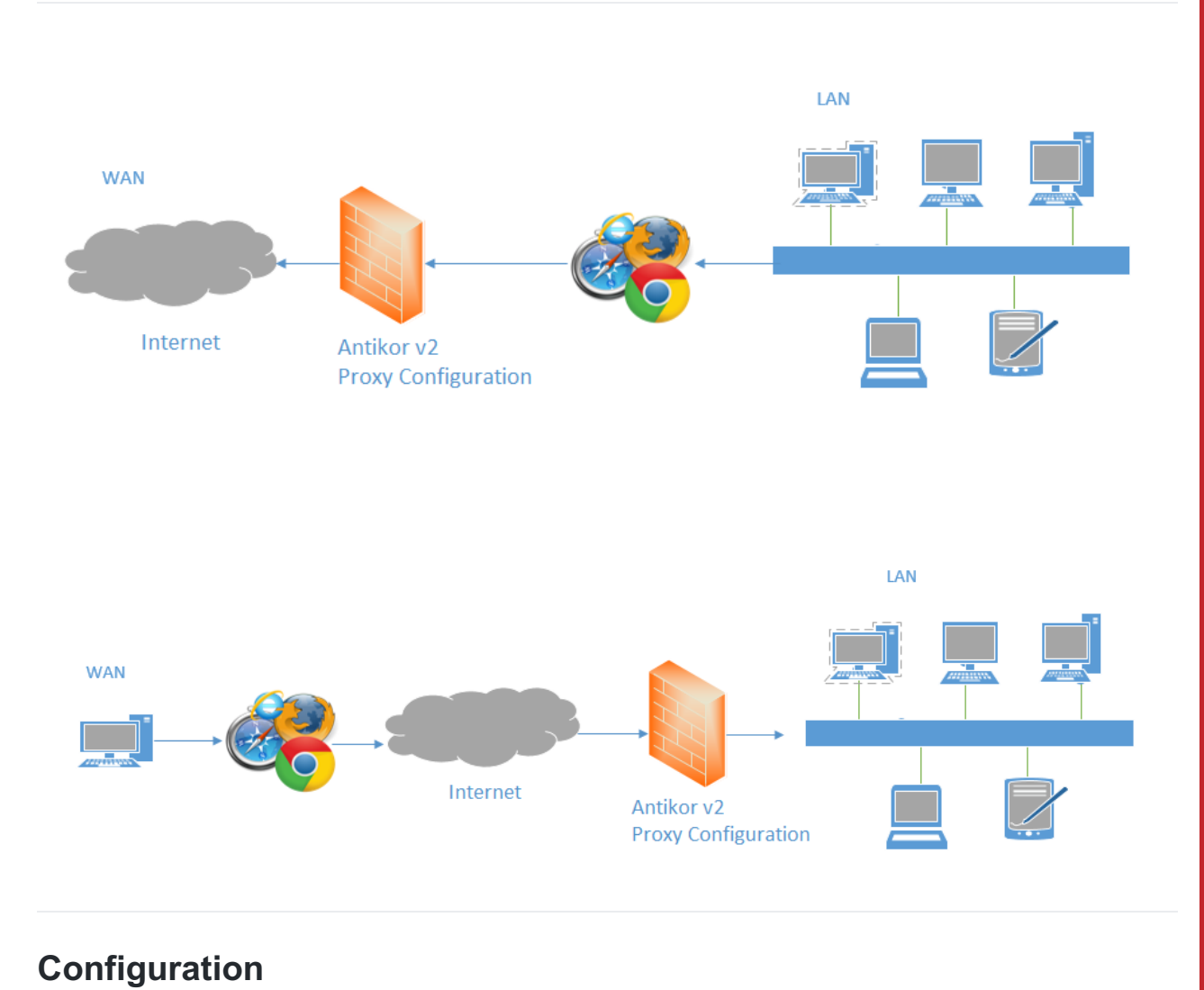

Click, the Identity Provider Definitions under the Authentication Rules menu.

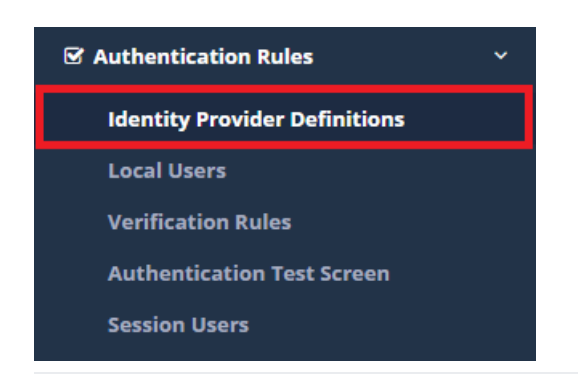

Click "add" button, on the Identity Provider Definitions to create a group.

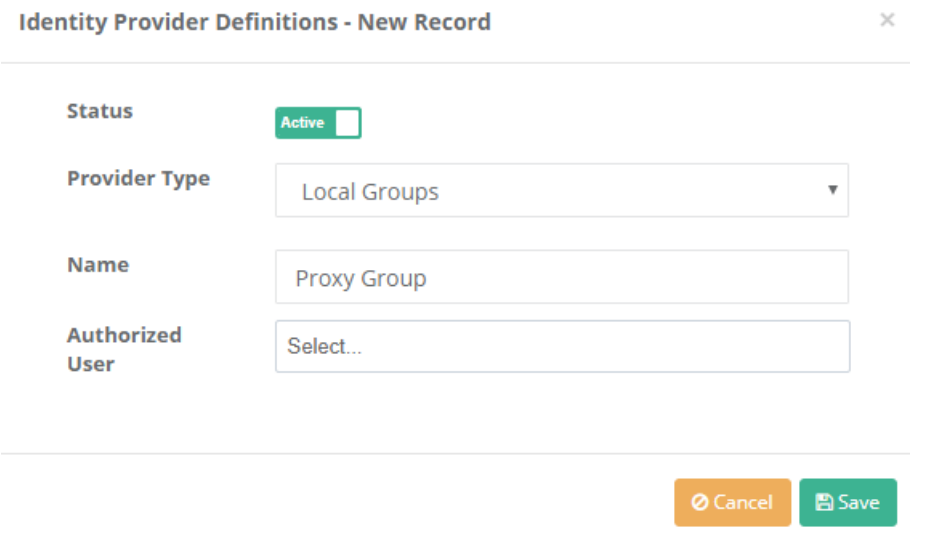

The created group will appear at the Local Users page. Created Local Users with "Add" button.

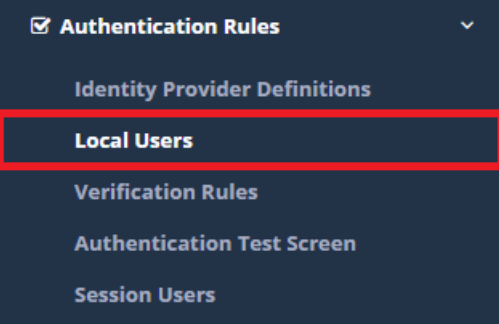

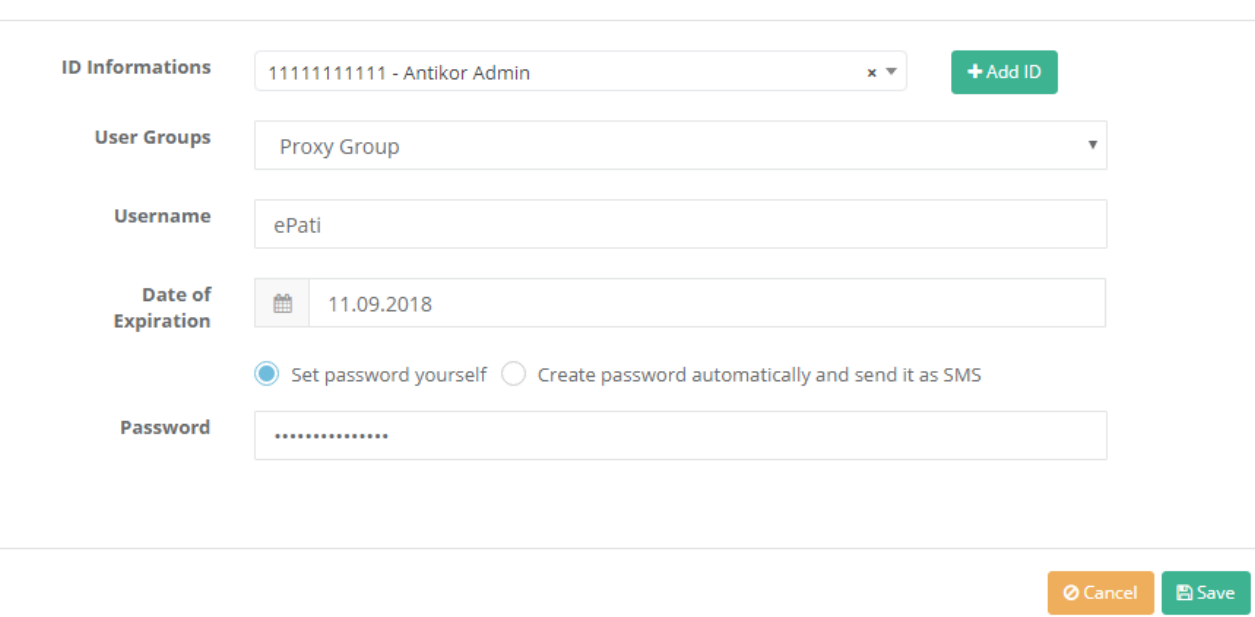

After completing the above settings, choose, the Verification Rules under the Authentication menu.

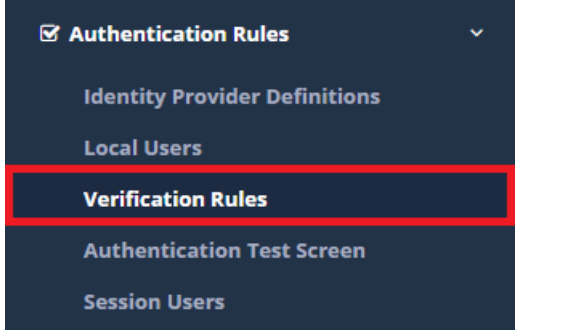

**Local Users - New Record** 

The following operations are performed in sequence.

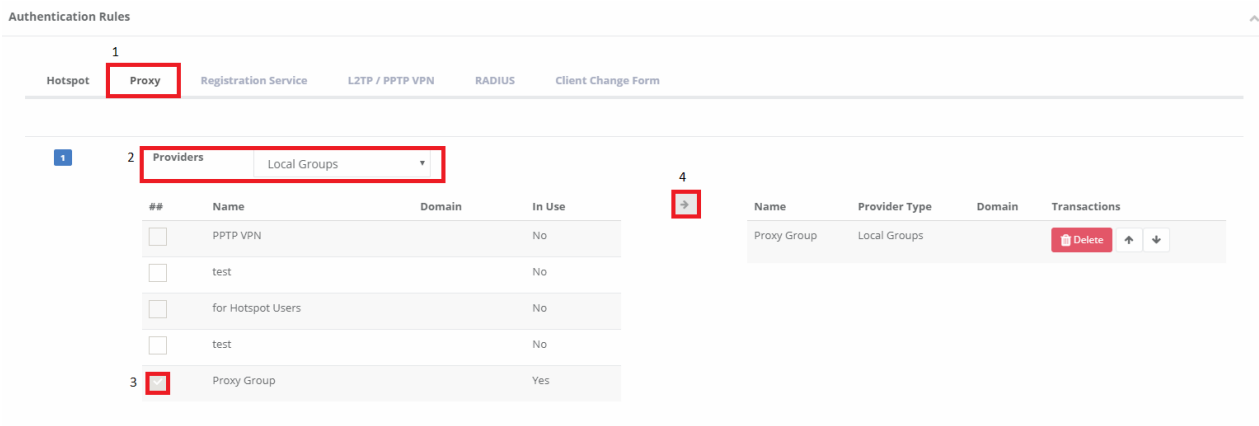

An attempt can be made to login on the Authentication Test screen with the generated user name and password.

Authentication Test Screen

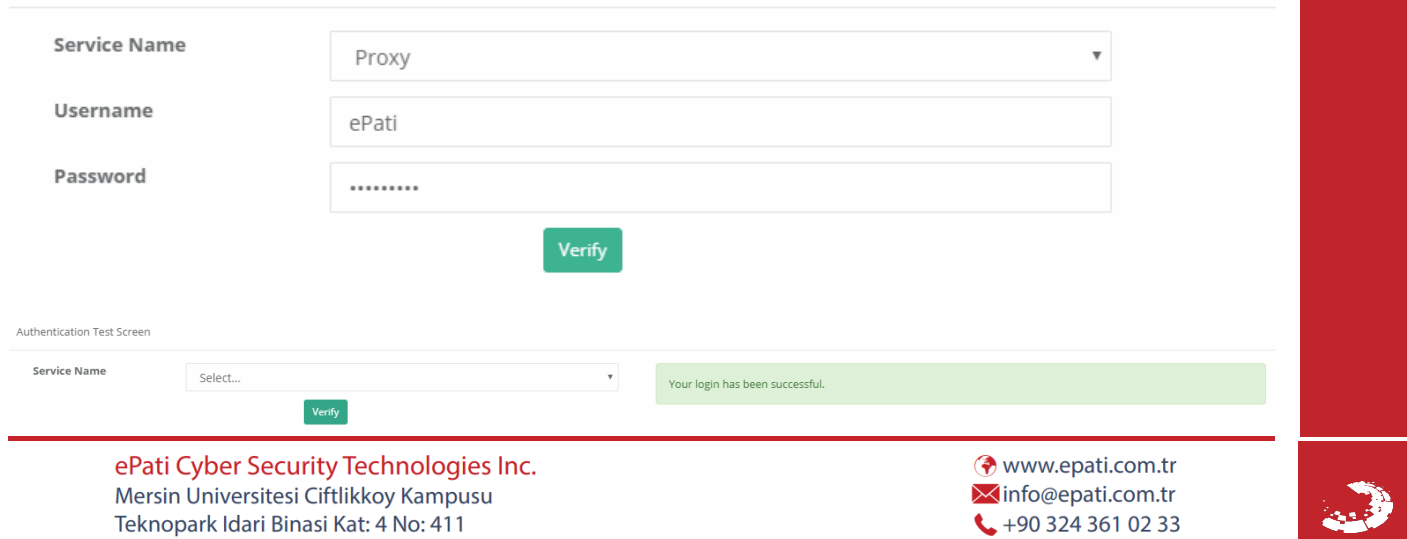

Zip Code: 33343 Yenisehir / MERSIN / TURKIYE

 $\frac{1}{2}$ +90 324 361 02 39